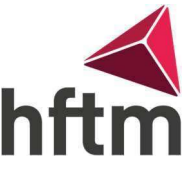

## HFTM-Konto mit Outlook verbinden

## HFTM Konto mit Outlook verbinden:

- Öffne Outlook und gehe Oben Links auf Datei.
- Gehe dann auf "Konto hinzufügen".

## Kontoinformationen

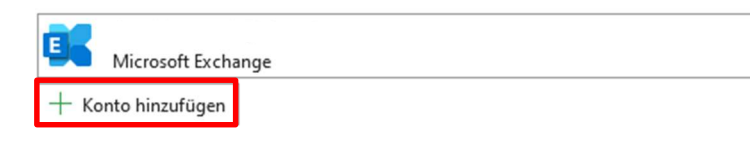

Dann deine HFTM Mail-Adresse ein und gehe auf Verbinden.

E-Mail-Adresse

hans.muster@hftm.ch

Erweiterte Optionen v

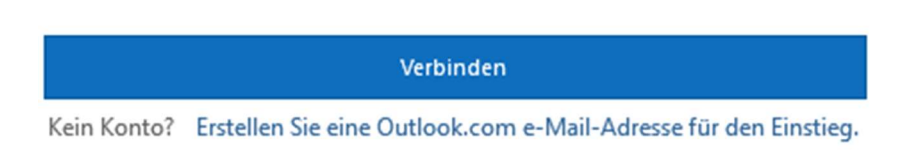

Dann gebe das Passwort ein, um die Verbindung abzuschließen.